## **Safety Precautions**

- Do not subject the device to severe impact or drop it from heights.
- Do not use the device in extreme hot or cold, dusty or damp conditions. Do not expose it to direct sunlight.
- Avoid using the device near strong magnetic fields.
- Keep the device away from water and other liquids. In the event that water or other liquids enter the device, power off the product immediately and clean the device.
- Do not use chemicals to clean the device in order to avoid corrosion. Clean it with a dry cloth.
- We are not responsible for damage or lost data caused by malfunction, misuse, modification of the device or battery replacement.
- Do not attempt to disassemble, repair or modify the product. This will invalidate the warranty.
- If the device will not be used for an extended period of time, please charge the battery at least once per month to maintain battery life.
- Charge the battery if:
	- a) The battery level icon displays  $\Box$  (An empty battery)
	- b) The device powers off automatically when restarted.

c) There is no response when pressing keys with keys unlocked and battery full.

- When the device is being formatted or transferring a file, do not interrupt the connection. Otherwise, data may be corrupted of lost.
- When the device is used as a portable HD, please use only per the instructions. Otherwise, permanent data loss could occur.
- Please use and install data using the attachments/accessories provided and only according to the manufacturer's instruction.
- Please refer to the information on the bottom of the device for electrical and safety information before installing data or operating the device.
- To reduce the risk of fire or electric shock, do not expose this device to rain or moisture. The device should not be exposed to dripping or splashing. Never place objects filled with liquids, such as vases, on the device.
- There is danger of explosion if the battery is replaced incorrectly. Replace only with the same or equivalent type.
- The battery (battery or batteries or battery pack) should not be exposed to excessive heat such as sunlight, fire or the like.
- Please follow responsible procedures for battery disposal.
- **•** If the power adaptor is disconnected from the device, the device will remain

1 Download from Www.Somanuals.com. All Manuals Search And Download.

operable as long as the battery has sufficient charge.

- The power adaptor is a CLASS II apparatus with double insulation, and no external ground is provided.
- Safety symbol explanation:

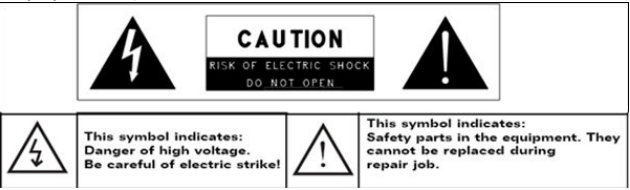

- The lightning flash with arrowhead symbol within an equilateral triangle is intended to alert the user to the presence of non-insulated "dangerous voltage" within the product's enclosure that may be of sufficient magnitude to constitute a risk of electric shock.
- To reduce the risk of electric shock, do not remove the cover (or back) as there are no user-serviceable parts inside. Refer servicing to qualified personnel.
- The exclamation point within an equilateral triangle is intended to alert the user to the presence of important operating and maintenance instructions in the literature accompanying the device.
- Correct Disposal of this product. This marking indicates that this product should not be disposed of with other household waste in the EU. To prevent possible harm to the environment or human health from uncontrolled waste disposal, recycle it responsibly to promote the sustainable reuse of material resources. To dispose of your used device, please use the return and collection systems available in your area or contact the retailer where the product was purchased. They can take this product for safe environmental recycling.
- Do not leave the device on in a confined space such as a book case or similar. The ventilation should not be impeded by covering the ventilation openings with items such as newspaper, table-cloths, curtains, etc.
- No open flames, such as lighted candles, should be placed on the device.
- **Use the device in moderate climates.**

## **Listening Cautions**

- Do not listen to your earphones or headphones at a high volume. Hearing expert advice against continuous extended play.
- Excessive volume through earphones and headphones can cause hearing loss.
- If you experience a ringing in your ears, reduce volume or discontinue use.
- Do not use while operating a motorized vehicle. It may create a traffic hazard and is illegal in many areas.
- You should use extreme caution or temporarily discontinue use in potentially hazardous situations created by obstructed hearing.
- Even if your headphones or earphones are the open-air type designed to let you hear outside sounds, don't turn up the volume so high that you can't hear what's around you.
- Sound can be deceiving. Over time your hearing "comfort level"adapts to higher volumes of sound. What sounds "normal" can actually be loud and harmful to your hearing. Guard against this by setting the volume of your device at a safe level BEFORE your hearing adapts.

To establish a safe volume level:

- a. Start your volume control at a low setting.
- b. Slowly increase the sound until you can hear it comfortably and clearly, and without distortion. Once you have established a comfortable sound level, leave it there.

**This manual may not reflect your actual device's operation. All information is subject to change without prior notification. Please follow your actual device's operational procedures.**

## **Table of Content**

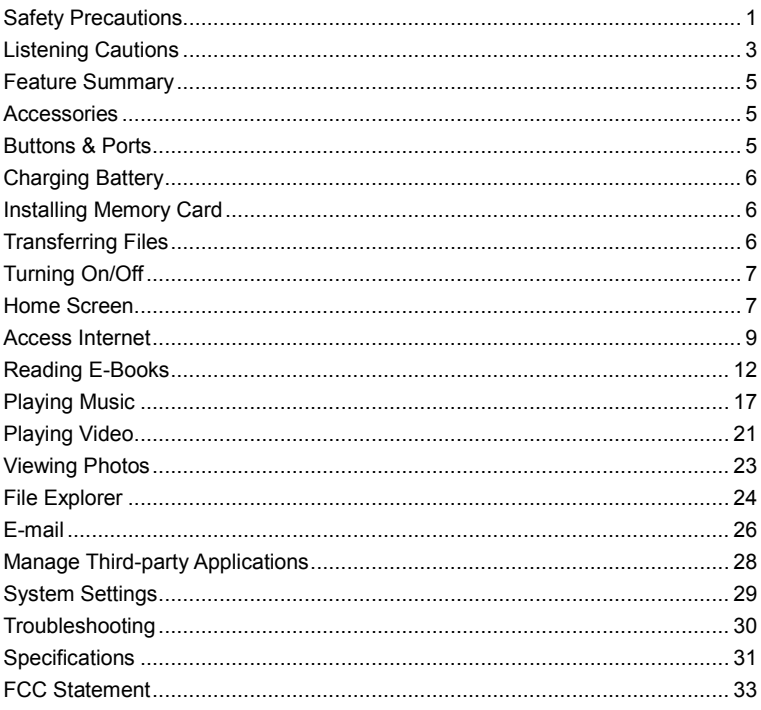

## **Feature Summary**

#### **Wi-Fi Connectivity**

With the latest Wi-Fi technology, this device can connect you to the Internet wherever you are.

#### **8.4"Touch Screen**

Touch or slide your finger on the screen, the screen responds instantly.

#### **Third-party Application Support**

With the built-in Android ™ OS, you can install a large number of third-party applications in this device.

#### **Built-in G-sensor**

The screen changes to landscape or portrait automatically when the device rotates.

#### **Entertainment**

You can enjoy music, movies, pictures and e-books with the Mobile NextBook.

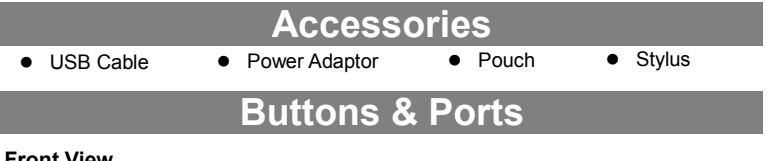

#### **Front View**

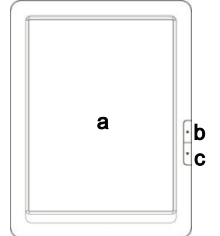

#### **a. Touch Screen**

- **b. Previous –**briefly press to go back to the previous page/press and hold to go back to the Home Screen.
- **c. Next –**briefly press to go forward to the next page/press and hold to display menu options.

#### **Bottom View**

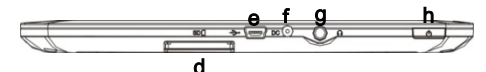

- **d. SD Card Slot –**accommodates any standard SD memory card.
- **e. USB Port –**connects to a computer through the USB cable.
- **f. DC-IN port –**connects to any standard electric source through the provided AC adaptor.
- **g. Earphone Port –**connects to stereo earphones (not provided with the unit.)
- **h. Power Button –**press and hold to turn on or off the device; briefly press to turn the screen on or off.

Download from Www.Somanuals.corg. All Manuals Search And Download.

#### **Rear View**

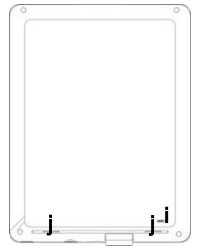

- **i. Reset pin hole –** reset your device if the device freezes.
- **j**. **Built-in Speakers**

## **Charging Battery**

The device has a built-in rechargeable battery. No extra battery installation is required. Just charge the device when it indicates low battery.

**To charge the battery**, connect the device to any standard wall outlet via the DC-IN port using the power adaptor. It takes about 5 hours to fully charge the battery.

#### *Note:*

- *a. You can operate the device even when it is being charged. But for extended battery life, it is suggested NOT to use the device when it is charging.*
- *b. It is recommended to charge the battery before you use the device for the first time.*
- *c. For maximum performance, lithium-ion batteries need to be used often. If you don't use the device often, be sure to recharge the battery at least once per month.*

## **Installing Memory Card**

This device can read files directly from memory card.

To use a memory card, find the card slot at the bottom of the device and then insert the memory card into the slot in the correct orientation. To access the files stored in the memory card, enter the **Explorer** mode by tapping the Explorer icon and select the "SD Card" directory.

## **Transferring Files**

Before reading or playing files, you need to transfer media files from a computer to the device.

- (1) Connect the device to a computer with the supplied USB cable.
- (2) Once connected, two removable disk drives will show on your computer. One represents the internal memory of the device, and the other represents the memory card inserted into the device. Now you can copy files from or to these disk drives just as you would on your hard drive.
- (3) Once the data transfer completes, drag from the top bar downwards to display the

USB notification message as shown.

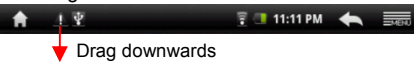

- (4) Choose "Turn off USB Storage"and then tap "Turn Off"to disconnect the device from computer.
- (5) Disconnect the device from the PC safely.
	- a) Left-click the  $\blacktriangleright$  icon at the right bottom corner of the computer desktop.
	- b) Click the pop-up mini-window message of "Stop the USB Mass Storage Device – Drive  $(X)$ ."
	- c) Disconnect the device from the computer.

*Note: The pre-installed applications and Android OS occupy a considerable part of capacity – nearly more than 1GB, it is normal that you see huge difference between available memory space and total capacity.*

## **Turning On/Off**

**To turn on the device,** press and hold the **Power** button on the unit until you see the boot-up screen then release. It may take a few minutes to start up the system, please wait before you proceed.

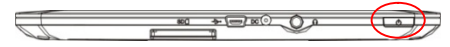

**To turn off the device,** press and hold the **Power** button until you see the option "Power Off", tap on "Power Off"and then tap on "OK".

*Tip: This device will sleep with the screen off if it stays inactive for a few seconds. You can briefly press the Power button to turn on the screen and wake it up.*

## **Home Screen**

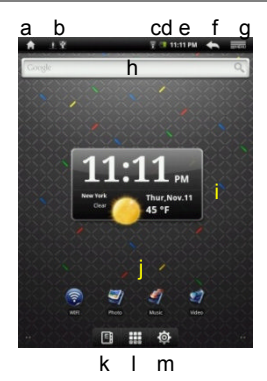

Download from Www.Somanuals.cor<del>p</del>. All Manuals Search And Download.

- **a. Home:** Go back to the Home Screen wherever you are in the interface.
- **b. Memory Card/USB connection indicator**
- **c. WiFi Connection**
- **d. Battery Level**
- **e. Current Time**
- **f. Return:** Return to the previous directory.
- **g. Menu:** Tap to display an overlay setting menu.
- **h. Quick Internet Search -** You can input anything you wish you search on the searching Bar ( required WIFI connection)
- **i. Weather forecast - Worldwide Cities** (required Wi-Fi connection)
- **j. Default shortcut** WiFi, Photo Viewer, Music Player, Video Player
- **k. E- Reader –**Shortcut to E-Reader Page.
- **l. Applications –**Shortcut to Application Page.
- **m. System –**Shortcut to System Setting

#### **How to use the Touch Screen**

- When watching a video or listening to music, you can tap the progression bar to go directly to a different location in the video or song.
- In the file explorer (File, Music, Video, Photo, etc.), you can drag your finger up and down to scroll the file list up and down.

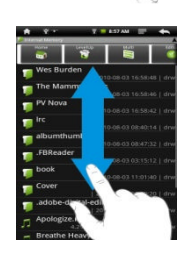

#### **Customize the Home Screen**

You can customize the Home Screen by adding/removing shortcuts and widgets, changing the wallpaper.

- To add a Home Screen item (shortcuts, widgets, folders etc.), tap on the Menu icon and then select "Add" . You can also hold your finger on the screen and then choose an item from the list.
- You can add a folder onto the Home Screen by holding your finger on the screen and then choose Folders  $\rightarrow$  New Folder. You can drag shortcuts or widgets to the folder.

To rename the folder, a) tap to open the folder, b) hold your finger on the title bar of the opened folder until the Rename window pops up, c) input folder name.

- To move a Home Screen item, hold your finger onto it until it is highlighted, then drag it to the desired location, and release it.
- To remove a Home Screen item, hold your finger onto it until it is highlighted, drag it to the recycle bin which turns from the **Application Tab**, and then release your finger.

 $\cdot$  To change the wallpaper, from the Home Screen, tap on the Menu icon  $\frac{1}{\sqrt{2}}$  a list of options appears. Tap on "Wallpaper"and then choose a picture as the desktop wallpaper.

• To change the System Settings, from the Home Screen, tap on the Menu icon and then tap on "Settings"  $\bigcirc$ . Choose a category: "Wireless & Networks", "Sound & Display", "Date & Time", etc. For more information on the different settings, see the System Settings section.

### **Weather Forecast Setting**

- You can choose a worldwide city you are interested in by tapping the weather forcast indicator. Locate the city by selecting the state where the city is and then selecting the city, or inputing the city name directly in the "Search City" filed.
- You can change the default temperature unit by checking or unchecking the "Use Celsius"option.

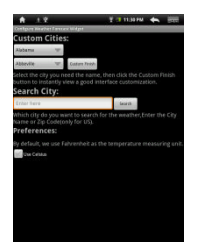

*Note: Wi-Fi connection is required to display weather forecast information.*

#### **Display all Applications**

The device supports most of popular third-party applications. It has many useful applications pre-installed, such as music player, video player, photo viewer, alarm clock, calculator, etc. Furthermore, you can add more applications to the device by installing them manually.

To display all applications installed on your device, tap the Application Tab  $\Box$ .

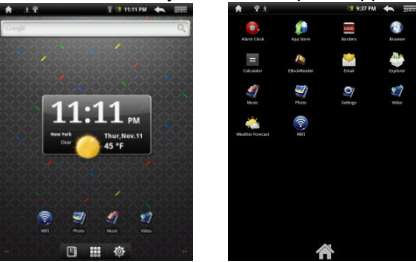

## **Access Internet**

Your NextBook features built-in Wi-Fi technology so that you can access the internet via Wi-Fi network.

First of all, you need to configure a Wi-Fi network. For the Wi-Fi configuration procedure to work, you need to be in a Wi-Fi zone that will allow you to connect to it. Every time Your NextBook is in range of a network that you have already configured once, it will attempt to make a connection.

### **Making WIFI Connection**

- (1) In the Home screen, tap on the WiFi icon.
- $(2)$  Tap on the "Wi-Fi" setting to turn on the Wi-Fi.

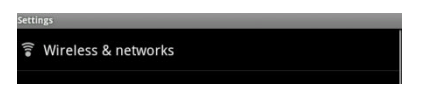

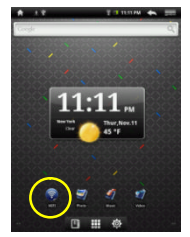

(3) Tap the "Wi-Fi settings", your NextBook will scan automatically for available WiFi networks and display them. The list of available networks shows all the wireless networks in range of your device.

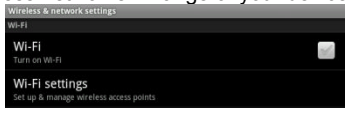

#### **Note:**

- a) The available network list is constantly refreshed automatically.
- b) When the Wi-Fi is enabled, Your NextBook will connect automatically to your configured networks when they are in range.
- c) If Your NextBook finds a network that has never been configured, it will display a notification icon.
	- (4) Tap on the network you want to connect to, enter the required network information (password) and then tap on "Connect". Your NextBook will now attempt to establish a connection to that WiFi hot spot with the network parameters you entered. If the connection is successful, the message Connected to XXX will appear under the WIFI setting.

### **Advanced Connection**

To manually scan for available Wi-Fi networks,

- (1) In the "Wi-Fi settings" screen, tap the Menu icon **FAND**, and then tap "Scan."
- (2) If the Wi-Fi network you want to connect to does not appear in the list, scroll down the screen, then tap "Add a Wi-Fi network."Enter the required settings, then tap "Save."

To access the advanced network parameters ("Regulatory domain,""IP address,"etc), tap the Menu icon **EXXI**, and then tap "Advanced." Other parameters will appear. The required information can be obtained from the person who manages the network.

#### **Launching the Web browser**

Tap the Applications icon to display all applications, and then tap the Browser icon

Download from Www.Somanuals.com, All Manuals Search And Download.

## **to launch the Web browser.**

If you are already connected to a network, the Web browser will simply open and you can start browsing the Web. To access a new website, tap the Menu icon  $\overline{\mathbb{R}}$  to display the menu, and then select "Go"to input another address.

*Note: Not all wireless networks offer access to the Internet. Some Wi-Fi networks only link several computers together, without any Internet connection.*

## **Using the Virtual Keyboard**

Tapping on any text input field can open the virtual board. With the virtual keyboard, you can enter a website address or any text required.

#### Indications

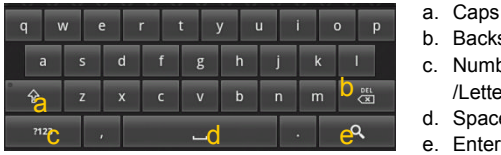

- a. Caps Lock
- b. Backspace.
- c. Number and Characters /Letter Keyboard Switch.
- d. Space
- 

#### Selecting Input Method

If you have installed more than one input method in this device, you can select one method by a) holding the  $\frac{1}{2}$  button until the Android keyboard settings appear; b) choosing "Input Method"and then choosing your desired one.

### **Using the Web Browser**

- You can scroll the screen up and down by tapping on the page and dragging it up or down (be careful not to tap a link until you are ready!).
- To open a link, simply tap it.
- You can open several web pages at a time, view them all at once on the screen, and then tap one of them to view it in full screen.
- $\bullet$  To go back to the previous page that you browsed, tap the Back icon  $\blacksquare$ .
- $\bullet$  To display the available menu items, tap the Menu icon  $\overline{\mathbb{R}\mathbb{R}^n}$ .
- $\bullet$  To go back directly to the Home screen, tap the Home icon  $\Box$ .
- Depending on where you are in the web browser, holding down on an item will give you access to more options.
- To fill in a text field, tap in the field, then use the virtual keyboard to type in the required text.

### **Web Browser Menu Items**

When you are viewing a page, you can tap the menu icon  $\overline{\mathbb{R}}$  to display the menu items.

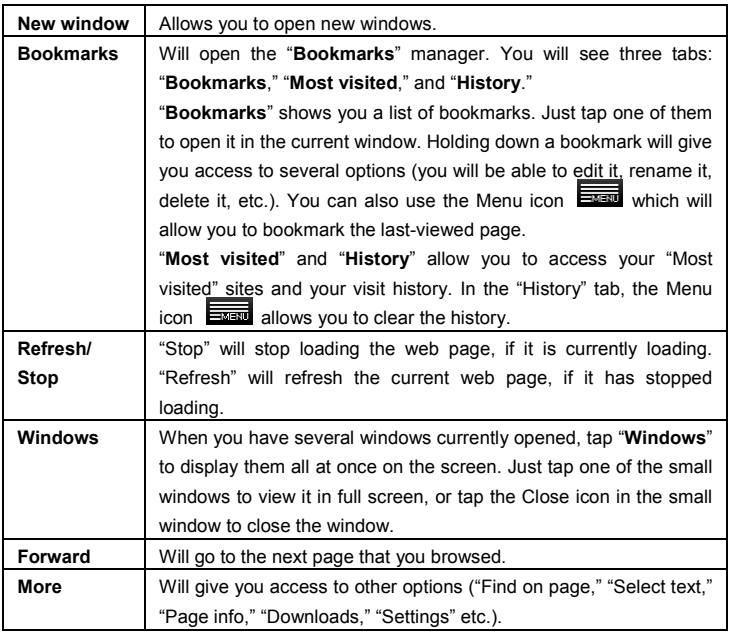

## **Reading E-Books**

#### **Start Reading**

- (1) In the **Home Screen**, tap the E-book Reader shortcut to enter the e-book reader mode.
- (2) Tap an e-book to start reading immediately.

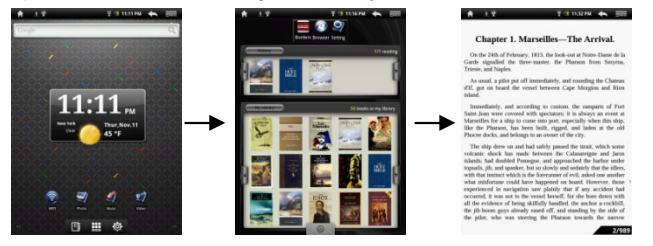

*Tip: Tapping on the Left Arrow* **4** or Right Arrow **P** can scroll left or right though *the e-books.*

Download from Www.Somanuals.cop<sub>2</sub> All Manuals Search And Download.

#### *Note:*

- *a. Make sure your e-books are in format of PDF, EPUB, TXT, FB2, RTF or PDB supported by the device.*
- *b. E-book cover will show as defaulted cover by the device if the e-book has no cover data. That's why you see some e-book covers are the same.*

#### **History and My Library**

You can tap "History" to view your reading history or tap "My Library" to enter the e-book library. "History" shows all of the e-books that you have read by date. "My Library" shows all of e-books stored in the device.

#### View e-book Information

In the history or e-book library, you can view information about an e-book before you start reading it. Tap an e-book, and the book name; author or publication year of the e-book should display at the top screen.

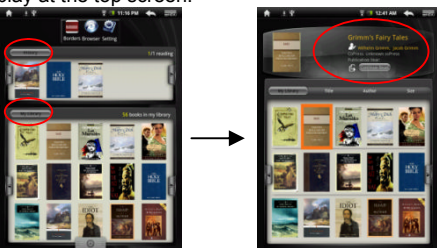

#### Sort e-books

In the history or e-book library, you can sort e-books by title, author or file size by tapping on Title, Author or Size.

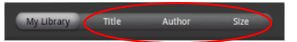

#### Start Reading

To start reading an e-book, tap "Continue Read".

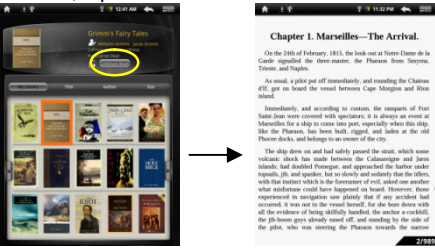

#### **Page Up/Down**

When you are reading the e-book, you can slide your finger on the screen left and

Download from Www.Somanuals.cop<sub>s</sub> All Manuals Search And Download.

right OR press the **PREVIOUS/NEXT** buttons on the device to page up or down.

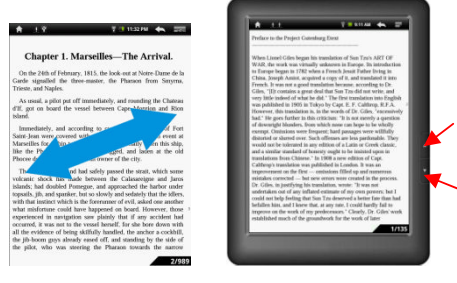

#### **Increase Font Size**

- (1) When you are reading, tap the **Menu** icon  $\frac{1}{\sqrt{2}}$  to display e-book settings.
- (2) Tap "Font Size" to adiust the font size.
- $(3)$  Tap a size that you want, and then tap "OK" to confirm.

#### **Jump to a Page**

You can directly go to a page that you have specified.

- (1) When you are reading, tap the **Menu** icon  $\frac{1}{\sqrt{2}}$  to display e-book settings.
- (2) Tap "Go to".
- (3) Tap the page number input field to display the virtual keyboard.
- (4) Tap the numbers to input the page number.
- (5) Once you finish inputting the page number, tap "OK"to jump to the specified page.

#### **Use Bookmarks**

You can add, delete or load bookmarks on the page.

- (1) When you are reading, tap the **Menu** icon **the state of the settings.**
- (2) Tap "Bookmarks"to display a bookmark menu. Use the menu to add, delete or display bookmarks.

#### **Show Outline of the e-book**

You can view the outline of the e-book and then choose your desired chapter or section to read.

- (1) When you are reading, tap on the Menu icon  $\frac{1}{\sqrt{2}}$  to display e-book settings.
- (2) Tap on "TOC"to display the outline of the e-book, and then tap the chapter that you want to read.

#### **Purchase e-books from Borders**

Your Next3 has a built-in online bookstore named Borders. You can purchase e-books directly from the Borders. To access the bookstore, you first need to

configure the WiFi network, and then enter the Ebook Reader mode. Once you enter the Ebook Reader, tap the Borders icon to access it.

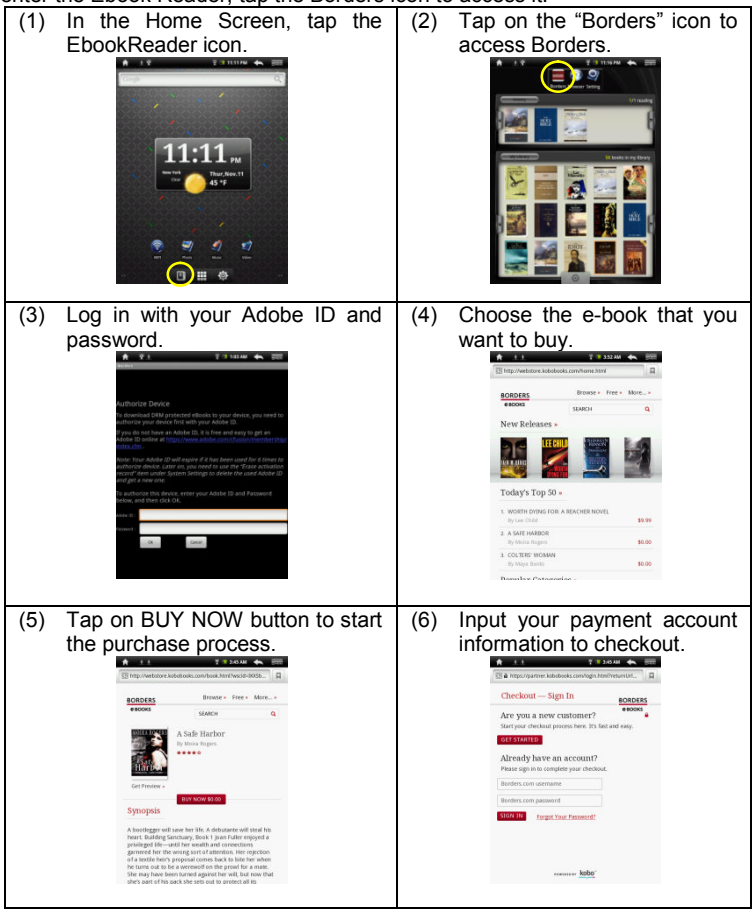

Download from Www.Somanuals.com<sub>s</sub> All Manuals Search And Download.

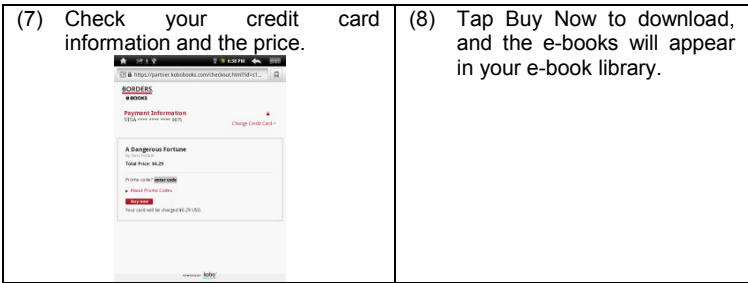

## **Download ebooks with the Adobe Digital Edition**

Once you have purchased ebooks online, you need to transfer them to your NextBook using the Adobe Digital Editions software which allows you to view and manage e-books protected by DRM license.

To transfer DRM-protected e-books,

1. Access the website http://www.adobe.com/products/digitaleditions/, and then install the Adobe Digital Edition software following the instructions online.

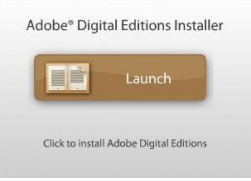

2. Authorize your computer with your Adobe ID and Password.

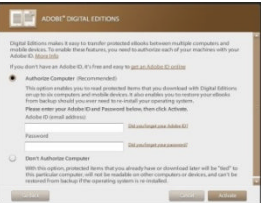

3. Activate your NextBook.

Connect your NextBook to computer with the USB cable and start up the Adobe Digital Editions. Click "Authorize Device"to authorize your NextBook.

- *The Adobe ID can be used only for six times. It should expire after 6 tries of authorizing device. Later on, you need to delete the expired ID by pressing CTRL+SHIFT+D on the computer keyboard and then get a new one.*
- *The device remembers the ebooks downloaded with the latest Adobe ID only, and will overwrite the eBooks downloaded with the previous Adobe ID.*

4. Download DRM-protected PDF files to your computer.

Access the Internet and search for e-books, choose your favorite e-books and download them. If the e-book is protected by DRM, you should be prompted by DRM license information. Click "Open" to start downloading the DRM-protected e-book.

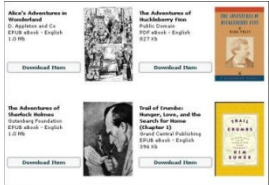

5. Click "Purchase", and then you should see your downloaded e-book at the right panel of the Adobe Digital Editions user interface.

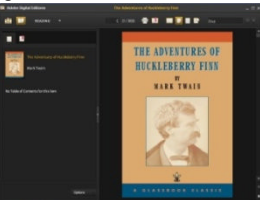

6. Connect your NextBook to the computer with the USB cable, and the Adobe Digital Editions should recognize your NextBook.

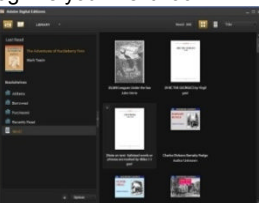

7. Click "Purchase" to see your downloaded e-book and then drag it to your NextBook.

## **Playing Music**

In the **Home Screen**, tap the Music icon to enter the music player mode. Optionally, you can tap the Applications shortcut to display all applications and then tap the Music icon to enter the music mode.

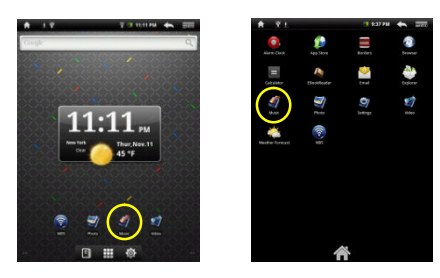

### **Music Library**

You should enter the music library once you start the music player. The Music Library shows your music files sorted by categories (Artist, Album, Genre, etc.) if your music files contain these song information tags. If some of your music files do not contain information tags, they will be classified as (Unknown) in the Music Library. When new music is copied to the device, the Music Library will be updated automatically.

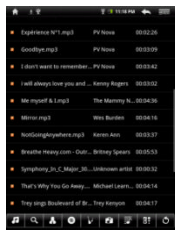

- You can drag your finger up and down on the file list to scroll through the list.
- Tap a track to play a track.
- $\bullet$  To return to the Home Screen, tap  $\bullet$  /  $\bullet$  /  $\bullet$

### **Music Library Menu**

Once you enter the music library, you should see the toolbar at the bottom of the screen. Tap and hold your finger on the icon and you should see its name.

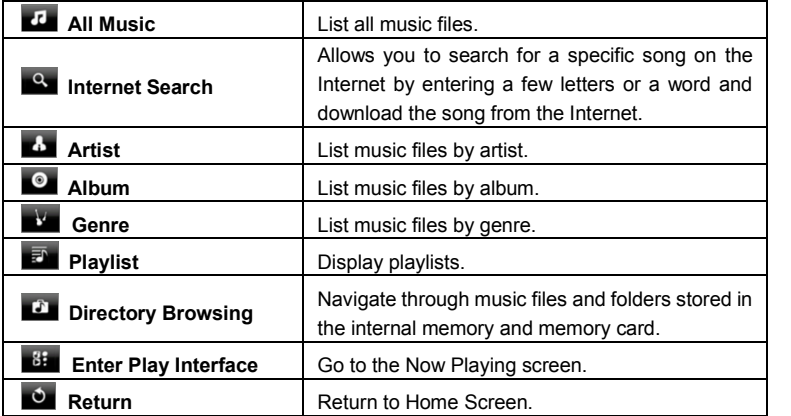

## **Search for Tracks**

You can search for tracks in the internal memory or memory card by inputting a few key words.

- (1) In the music library, tap the Directory Browsing icon  $\Box$  in the menu.
- (2) Choose the memory where you want to search for tracks.
- (3) Tap the Search icon  $\Box$ , and then input a few key words of the track.
- (4) Tap  $\Box$  to start searching. The track should be listed if found.

## **Sort Tracks/Folders**

You can sort all tracks/folders by their leading letters in order from A to Z, the creation time of the track/folder, the file size or the file type.

- (1) In the music library, tap the Directory Browsing icon  $\Box$  in the menu.
- (2) Choose the memory device to be sorted.
- (3) Tap the Sort icon  $\mathbf{G}$  (by file size) /  $\mathbf{G}$  (by file type) /  $\mathbf{G}$  (by leading letter)/  $\mathbf{G}$ (by creation time) to sort the tracks/folders stored in the selected memory device.

## **Set EQ Mode Manually**

When you are listening to the music, tap the Menu icon  $\frac{1}{\sqrt{2}}$  which allows you to customize your equalizer setting. This device features a 7-band equalizer.

- (1) Select a band and then drag your finger up/ down on the band to change the gain level for the frequency range.
- (2) Tap "Save Effect" to confirm or tap  $\blacktriangle$  to return.

## **Playback Screen**

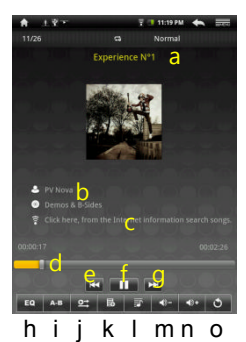

- a. Track title
- b. ID3 Information (artist, album etc.)
- c. Search for information about the track from Internet.
- d. Progression bar
- e. Previous track
- f. Play/Pause
- g. Next track
- h. Change EQ mode
- i. A-B Repeat
- Change repeat mode
- k. Add the track to playlist
- l. Display lyric
- m. Decrease volume
- n. Increase volume
- o. Return to track list
- To pause or resume the playback, tap on the Pause  $\Box$  / Play  $\Box$  icon.
- To play the previous/next song, tap on  $\mathbf{K}$  /  $\mathbf{L}$
- You can tap on the progression bar to go directly to a different location in

the song. You can also drag the cursor in the progression bar to another location in the song.

- Tap on  $\left[\begin{array}{cc} \psi \\ \psi \end{array}\right]$  /  $\left[\begin{array}{cc} \psi \\ \psi \end{array}\right]$  to adjust the volume.
- To change the EQ mode, tap on **"EQ"**.
- To play the specified section from A to B, tap on **"A-B"**.
- $\bullet$  To change the repeat mode, tap on  $\mathbb{E}$ .
- To add current track to playlist, tap on  $\mathbb{E}$ .
- To display lyric/ID3 information, tap on  $\overline{E}$ .
- To define the equalizer mode manually, tap on  $\overline{\mathbb{R}}$
- Tapping continuously on the ID3 information tag will search for the information about the track from the Internet.
- To go back to the music library, tap on  $\Box$ .
- $\bullet$  To go back directly to the Home screen, tap on the Home icon  $\Box$  or Return icon  $\Box$

### **Playlist**

A playlist is a list of audio tracks that the music player will automatically play one after the other. On this device, you can play, create and edit as many playlists as you want.

#### Create a Playlist

- (1) While you are in the music library, tap the Playlist icon " $\bar{m}$ ," a playlist panel will open. You can now start modifying the playlist.
- (2) Tap the New Playlist icon  $\Box$  to create a new playlist.
- (3) Tap the Edit icon  $\Box$  beside the playlist name to add songs to the playlist.
- (4) Tap the songs you would like to add to your playlist. A check mark "√"should appear before the song if selected.
- (5) When you are satisfied with your new playlist, tap the " $\mathbf{\overline{E}}$ " icon to save the playlist.

#### Edit a Playlist

You can add tracks to or delete tracks from the playlist.

- (1) In the Music Library, tap the Playlist icon  $\Box$  to display the playlists.
- (2) Tap the  $\boxed{G}$  icon beside the playlist that you want to edit. You can now add tracks to or delete tracks from the playlist.
- (3) Tap the songs you would like to add or delete, a check mark should appear or disappear before the song. The song with check mark will be added to the playlist, while the song without check mark will be deleted from the playlist.
- (4) When you are satisfied with your playlist, tap the  $\Box$  icon to save the playlist.

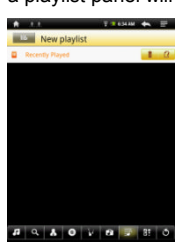

#### Delete a Playlist

To delete an existing playlist,

- (1) In the Music Library, tap the Playlist icon  $\Box$  to display the playlists.
- (2) Tap the  $\frac{1}{2}$  icon beside the playlist that you want to delete, and then the playlist will be deleted.

#### Playing a Playlist

- (1) In the Music Library, tap the Playlist icon  $\Box$  to display the playlists.
- (2) Tap a playlist to open it. A panel showing the contents of the playlist will open.
- (3) Tap the first item in the playlist to start playing from the first track.

## **Plaving**

In the **Home Screen**, tap the Video Player icon to enter the video player mode.

Optionally, you can tap the Applications shortcut to display all applications and then tap the Video Player icon to enter the video mode.

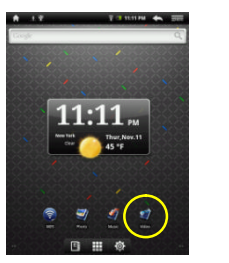

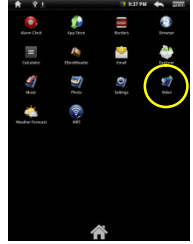

### **Navigate through Video Files**

You should see the video list when you enter the video player.

- You can drag your finger up and down on the video list to scroll the video list up and down.
- Tap a video to start playing.
- You can go back directly to the **Home screen** by tapping on the Return icon or Home icon  $\Omega$

#### **Playback Screen**

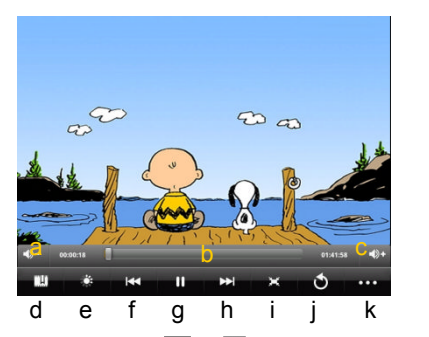

- a. Decrease volume
- b. Progression bar
- c. Increase volume
- d. Add Bookmark
- e. Brightness
- Previous video
- g. Play/Pause icon
- h. Next video
- Change View Mode
- Return
- k. Video settings
- Tap on the  $\mathbf{I}$  /  $\mathbf{I}$  icon to pause/resume the video.
- Tap on "  $\Omega$ " to display the menu items.
- Tap on the progression bar to go directly to a different location in the video. You can also use your finger to drag the cursor in the progression bar to another location in the video.
- Tap on  $\Box$  /  $\Box$  to adjust the volume.
- Tap on " $\mathbb{H}$ " to set a bookmark at the current spot in the video. Please note only one bookmark can be set for one video, and the new bookmark should cover the old one. To resume playing a video from the bookmark, go to the Home Screen, enter the Video Player, and tap on the bookmarked video. You should be prompted to "Play from beginning" and "Play from bookmark". Select "Play from bookmark". In default, the video plays from beginning. To remove the bookmark, tap on " $\mathbf{Q}$ " to display the menu, and then choose "Delete Bookmark".
- $\bullet$  Tap on  $\frac{1}{2}$  to adjust the brightness of screen.
- Tap on  $\overline{K}$  /  $\overline{L}$  to play the previous or next video.
- $\bullet$  Tap on  $\overline{t}$  to change the aspect ratio of screen.
- $\bullet$  Tap on  $\bullet$  to stop playing and return the video list.

*Note: Some video files may not be played correctly with the device. Refer to the Technical Specifications at the end of the manual, and make sure the video resolution, encoding format or file type is supported.*

## **Video Playback Settings**

Tap on the  $\overline{PQ}$  icon to display the video settings.

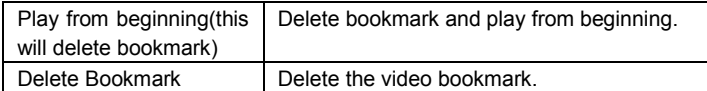

Download from Www.Somanuals.co $p_{2}$  All Manuals Search And Download.

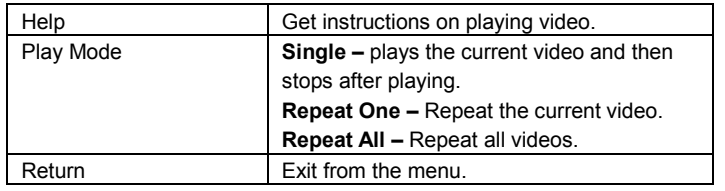

## **Viewing Photos**

In the **Home Screen**, tap the Photo Browser icon to enter the photo viewer mode. Optionally, you can tap the Applications shortcut to display all applications and then tap the Photo Browser icon to enter the photo mode.

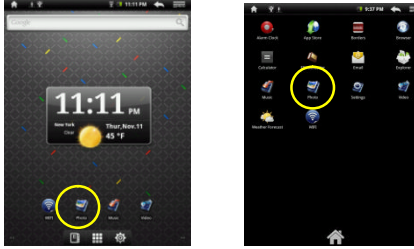

### **Photo Thumbnails**

The first screen of the Photo mode shows all the photos and subfolders located in this device or memory card in thumbnails.

To view a photo, tap its thumbnail to open it. If a photo is in a subfolder, open the subfolder and you will see your photo thumbnail.

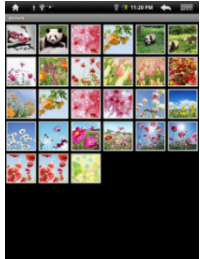

### **Viewing Photo**

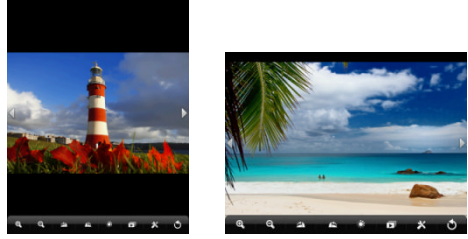

When you are viewing picture, you can tap on the screen to show a floating toolbar at the bottom of the screen.

- To start/pause a slideshow, tap on the Slideshow icon  $\Box$ .
- To display the previous/next picture, tap on the left  $\blacksquare$  / right  $\blacksquare$  arrow beside the picture.
- $\bullet$  To rotate the picture 90° counterclockwise, tap on the Rotate Left icon  $\Box$ . To rotate the picture 90 $^{\circ}$  clockwise, tap on the Rotate Right icon  $\Box$ .
- To magnify the current picture, tap on the Zoom In icon  $\mathbb{Q}$ . When the picture is enlarged, you can drag the picture vertically or horizontally to move the picture. To decrease the picture size, tap on the Zoom Out icon  $\Box$ .
- To set brightness of the screen, tap on  $\mathbb{R}$ .
- To display the available menu items, tap on the Setting icon  $\mathbb{N}$ .
- To go back to the photo browser, tap on the Back icon  $\Box$ .

## **File Explorer**

In the Home Screen, tap the Applications shortcut to display all applications and then tap the Explorer icon to enter the file explorer mode.

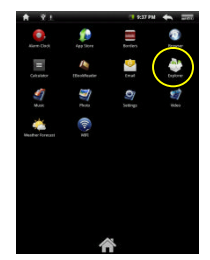

#### **Navigate through Files and Folders**

- You can drag your finger up and down to scroll the file list up and down.
- To open a file or folder, tap the file/folder.

Download from Www.Somanuals.co $\bm{p_{4}}$  All Manuals Search And Download.

- Tap the menu icon  $\frac{1}{\sqrt{2\pi}}$ , you can manage the applications (see details in the "Manage Application" section).
- You can go back or forward one level in the interface by tapping on the **Back** icon **Let or Next icon ...**
- You can go back one level in the directory by tapping on the LevelUp button  $\mathbb{R}$ .
- Wherever you are in the interface, you can go back directly to the Home screen by tapping on the Return icon  $\blacksquare$  or Home icon  $\blacksquare$ .
- Tap the Home icon  $\begin{bmatrix} \bullet & \bullet \end{bmatrix}$  to go to the root directory.

## **Using the Toolbar**

You can use the toolbar to navigate through your device's internal memory/ memory card and delete or copy files.

*Tapping on the grey area can hide/display the toolbar.*

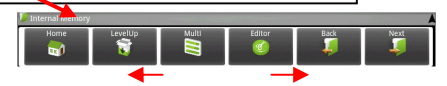

*Sliding your finger on the toolbar can scroll through all tools.*

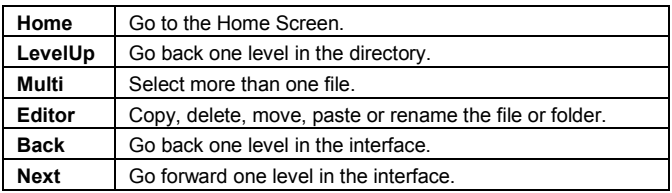

## **Copy/Move Files and Folders**

- (1) In the file list, scroll up and down by sliding your finger to select the file/folder that you want to copy or move.
- (2) Hold the selected file/folder until a pop-up menu appears.
- (3) Select "Copy"or "Move"from the pop-up menu.
- (4) Navigate to the location where you wish to copy or move the file/folder to.
- (5) Select the Editor icon  $\mathbb{C}$  from the toolbar and then choose "Paste."

### **Delete Files and Folders**

- (1) In the file list, scroll up and down the list by sliding finger to select the file/folder that you want to delete.
- (2) Hold the selected file/folder until a pop-up menu appears.
- (3) Select "Delete"from the pop-up menu, then select "Delete"to confirm or "Cancel"

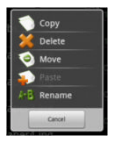

to quit.

#### **Rename Files and Folders**

- (1) In the file list, scroll up and down the list by sliding finger to select the file/folder that you want to rename.
- (2) Hold the selected file/folder until a pop-up menu appears.
- (3) Select "Rename"from the pop-up menu.
- (4) Tap the input field to display the virtual keyboard, and then choose letters from the virtual keyboard to rename the file/folders.
- (5) Tap "OK" to confirm the new name.

### **Select Multiple Items**

You can select more than one file or folder together.

- (1) In the top toolbar, tap the Multi icon " $\blacksquare$ "
- (2) Tap the files/folders you want to choose. The file/folder name turns red when selected. (To deselect the file/folder, tap it again.)
- (3) Once you finished selection, you can delete, copy or move the selected files by tapping on the Editor icon  $\mathbb{C}$ .

## **E-mail**

This device has an E-mail application pre-installed. You can send or receive e-mails from the Internet at any time with this device. Make sure you have an Internet connection before using the email service.

In the Home Screen, tap the Applications shortcut to display all applications and then tap the Email icon to launch the e-mail application.

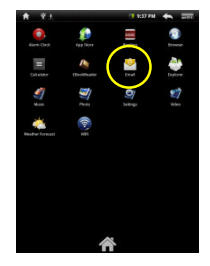

## **Setup a Email Account**

First you need to setup an E-mail account for receiving or sending emails.

- (1) You are prompted to setup an account once you start up the email
- application. Tap on "Next" to continue.
- (2) Input your email address and login password. You can set the account as

default by selecting the option "Send email from this account by default". Then tap on "Next" to continue.

- (3) Type in required information for setting up the PO3/IMAP server. You can get the information from the service provider, network administrator or the Internet.
- (4) Tap on "Next"to continue after you set up the POP3 server. Your NextBook will check the server settings and will proceed to the IMAP server setting if the setting is correct. Setup the IMAP server as you do to POP3 server. Please note in the "IMAP Server" field, you should input "imap.+ domain name".
- (5) Your NextBook will check the settings. When it prompts you that "Your account is set up, and email is on its way", your account is set up successfully.
- (6) Input your name to be displayed in every email and then tap on "Done"to finish.

**Note:** If you have more than one account, every time when you start up the email application, you enter the default email account.

### **Manage Accounts**

You can setup more than one account and manage these accounts by checking information about the account, adding another account or deleting an account.

#### Add another Account

Following these steps to add another account if you want.

- (1) Launch the email application and then tap on the Menu icon  $\frac{1}{\sqrt{2\pi}}$  to display the menu item. Choose "Accounts" to display accounts.
- (2) Tap on the Menu icon  $\overline{\mathbb{R}}$  to display the menu item, and then choose "Add" account".
- (3) Follow the steps of setting up a Email Account to add an account.

#### Delete an Email Account

- (1) When you are in the email box, tap on the Menu icon  $\frac{1}{\sqrt{2}}$  to display the menu items.
- (2) Tap on "Accounts"to display all email accounts.
- (3) Hold your tap on the account that you want to delete until a menu pop up.
- (4) Tap on "Remove Account", and then tap on "OK" to confirm.

#### Check the Account Setting

- (1) When you are in the email box, tap on the Menu icon  $\frac{1}{\sqrt{2}}$  to display the menu items.
- (2) Tap on "Accounts" to display all email accounts.
- (3) Hold your tap on the account that you want to check until a menu pop up.
- (4) Tap "Account settings",and then you should see all setting information about the account. You can edit these settings as you want.

#### **View Emails**

You should enter your mailbox when you start up the email application.

- In the mailbox, you can slide your finger up and down to scroll through the email list.
- Tap on an email to open it.
- Holding your tap on the email can display a menu. With the menu, you can open, reply, forward or delete the email.

#### **Email Menu Items**

In the email list, tap on the Menu icon  $\overline{\mathbb{R}}$  to display the menu.

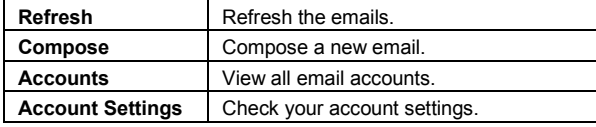

## **Manage Third-party Applications**

Your NextBook provides support to many useful third-party applications. You can purchase the applications to add more functions to your device. They are available online at the Internet or directly on your product.

### **Pre-installed Applications**

The device has pre-installed applications when it was manufactured. You can see them by tapping **Application Tab**. They are video player, audio player, photo browser, alarm clock, calculator etc.

### **Install Applications**

You can install applications manually following these steps:

- (1) Download the installation file from your computer or directly from the AppStore built-in your device. Make sure the file is in format of .apk which is supported by your NextBook system.
- (2) Connect your NextBook to computer with the USB cable.
- (3) Copy the installation file to your NextBook.
- (4) Disconnect your NextBook form the computer.
- (5) Turn on your NextBook and enter the file explorer mode with the Explorer.
- (6) Locate the installation file and open it.
- (7) Follow the on-screen instructions to install the application.
- (8) Once the application is installed successfully, you can find it in the application

tab.

### **Uninstall Applications**

(1) Tap the Settings shortcut in the Home Screen to display all system settings.

- (2) Select "Applications".
- (3) Select "Manage Applications".
- (4) Tab on the application that you want to uninstall.
- (5) Tab on "Uninstall" to uninstall the application.

*Note: You cannot uninstall the pre-installed applications.*

*Some of the applications developed for Android mobile might not run properly in the NextBook. Please consult the respective software developer for further information.*

## **System Settings**

In the Home screen, tap "**Settings**"and choose a category: "**Wireless & Networks**," "**Sound & Display**,""**Date & Time**,"etc.

- When a down arrow appears on the right of a parameter, this means that this setting includes sub-parameters. Tap it to display the list of sub-parameters.
- When a check box appears on the right of a parameter, tap it to enable or disable this option.
- When it is possible, you can use your finger to scroll the screen up and down to reveal settings that you don't initially see.
- When you have finished adjusting your settings, tap the Back icon  $\Box$  to go back to the list of settings, or tap the Home icon  $\Box$  to go directly to the Home screen. Your settings are saved instantly.

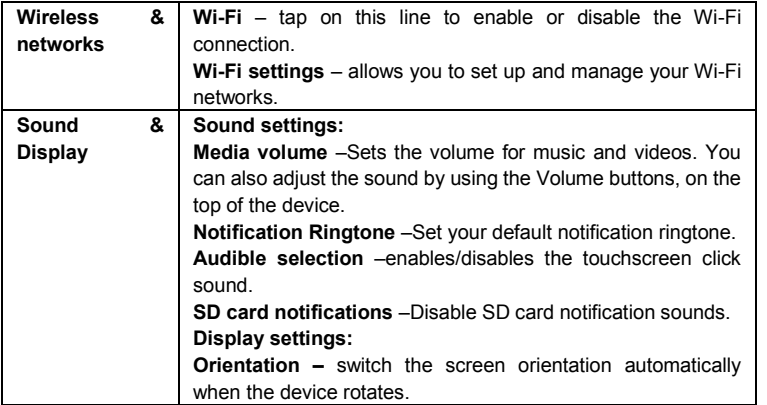

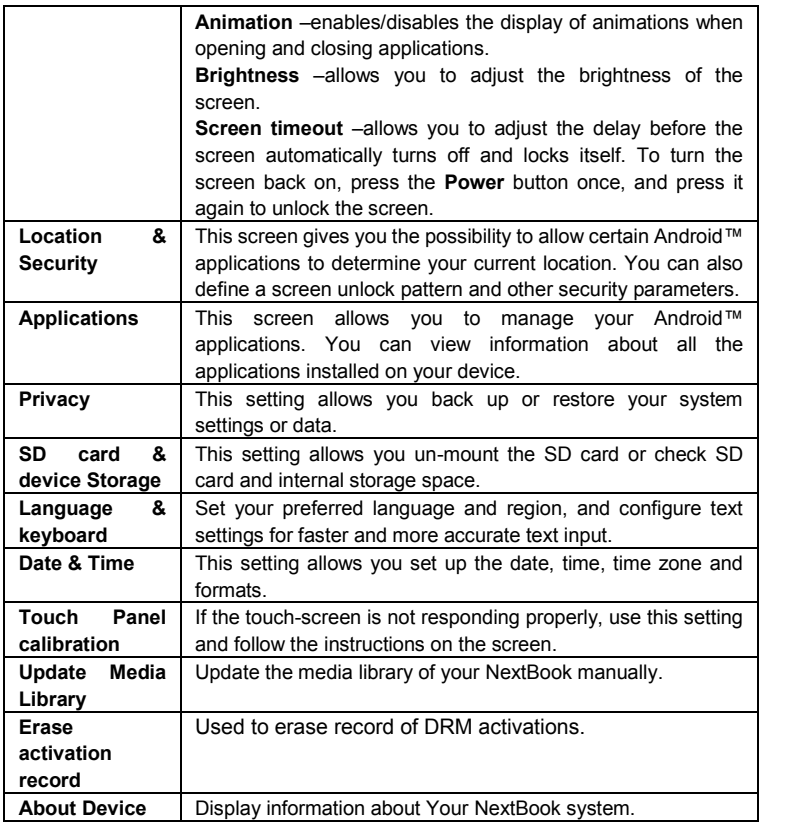

## **Troubleshooting**

#### **Reset this device**

- In the event that the device freezes, you can force the device to shut down by holding the **Power** button for 15 seconds.
- If the **Power** button does not reset your device, use the "pinhole reset" button, located on the back the device.

#### **Touch-screen Problems**

If the touch-screen is not responding properly, try using the "Touch-Screen Calibration" settings screen.

# **Specifications**

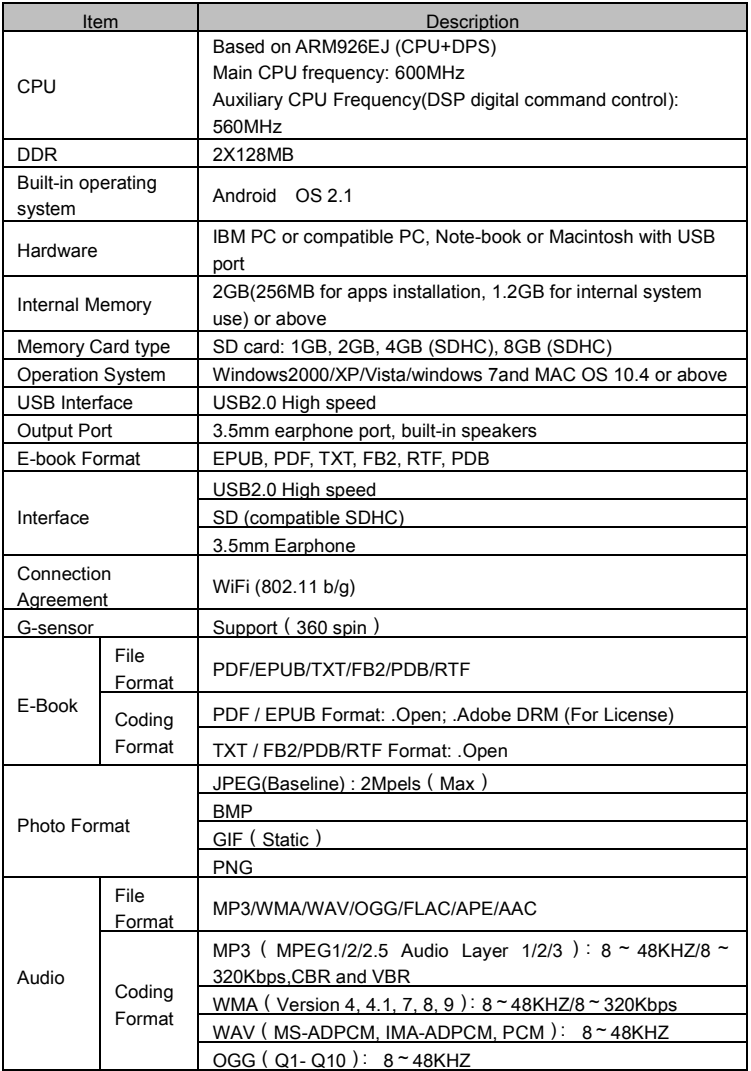

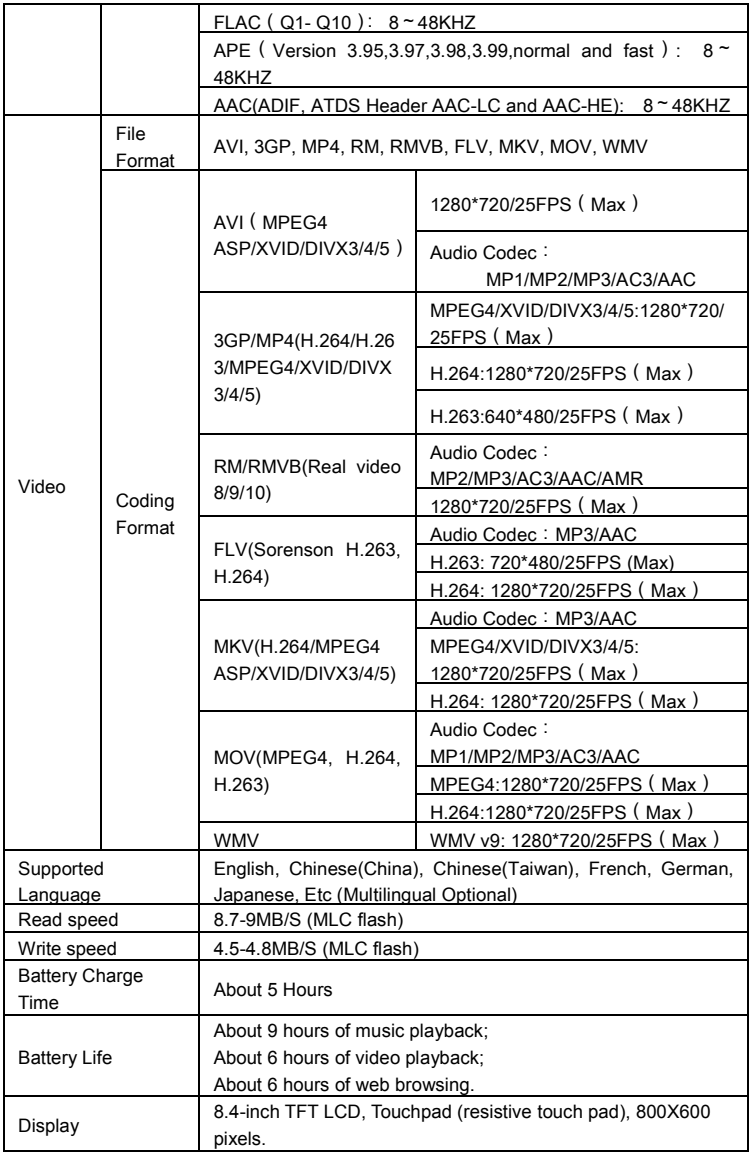

Download from Www.Somanuals.co $\mathfrak{g}_2$  All Manuals Search And Download.

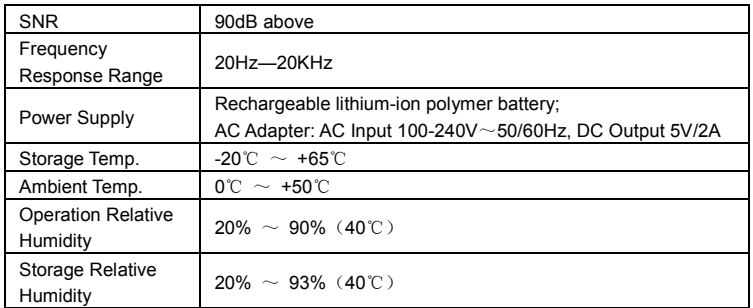

## **FCC Statement**

### **FCC Caution:**

This equipment has been tested and found to comply with the limits for Class B digital device, pursuant to part 15 of the FCC Rules. These limits are designed to provide reasonable protection against harmful interference in a residential installation. This equipment generates uses and can radiate radio frequency energy and, if not installed and used in accordance with the instructions, may cause harmful interference to radio communications. However, there is no guarantee that interference will not occur in a particular installation. If this equipment does cause harmful interference to radio or television reception, which can be determined by turning the equipment off and on, the user is encouraged to try to correct the interference by one or more of the following measures:

·Reorient or relocate the receiving antenna.

·Increase the separation between the equipment and receiver.

·Connect the equipment into an outlet on a circuit different from that to which the receiver is connected.

·Consult the dealer or an experienced radio/TV technician for help.

## **FCC Compliance:**

·To assure continued compliance, follow the attached installation instructions. ·Use only the provided shield interface cables when connecting to computer. Any unauthorized changes or modifications to this equipment would void the user's authority to operate this device.

This device complies with part 15 subpart B of the FCC Rules. Operation is subjected to the following conditions: (1)This device may not cause harmful interference, and (2) This device must accept any interference received, including interference that may cause undesired operation.

This product may receive radio interference caused by mobile telephones or other products during operation. If such interference is apparent, please increase separation between the product and the mobile telephone or other product.

Industry Canada Requirement:

This Class B apparatus complies with Canadian ICES-003.

Cet appareil numérique de la classe B est conforme á la norme NMB-003 du Canada.

Other names of systems and products mentioned in these instructions are usually the registered trademarks or trademarks of the manufacturers who developed the system or product concerned. The  $^{TM}$  and  $^{CD}$  marks are not used to identify registered trademarks and trademarks in these instructions.

This manual was correct and complete at the time of printing. However, new specifications and updates can occur at any time without prior notice. No part of this manual may be copied, republished, reproduced, transmitted or distributed in any way without prior written consent of E Fun. Any unauthorized distribution of this manual is expressly forbidden.

E Fun may find it necessary to modify, amend or otherwise change or update this manual. We reserve the right to do this at any time, without any prior notice. All specifications and features are subject to change without notice. All screen shots shown are simulated and may not represent the actual screen on production units sold to consumers.

For instruction manuals, updated drivers or other information, be sure to visit our website at:

> www.nextbookusa.com Or write to us at: E Fun 136 N. Grand Avenue # 148 West Covina, CA 91791 USA Copyright  $@$  2010

Free Manuals Download Website [http://myh66.com](http://myh66.com/) [http://usermanuals.us](http://usermanuals.us/) [http://www.somanuals.com](http://www.somanuals.com/) [http://www.4manuals.cc](http://www.4manuals.cc/) [http://www.manual-lib.com](http://www.manual-lib.com/) [http://www.404manual.com](http://www.404manual.com/) [http://www.luxmanual.com](http://www.luxmanual.com/) [http://aubethermostatmanual.com](http://aubethermostatmanual.com/) Golf course search by state [http://golfingnear.com](http://www.golfingnear.com/)

Email search by domain

[http://emailbydomain.com](http://emailbydomain.com/) Auto manuals search

[http://auto.somanuals.com](http://auto.somanuals.com/) TV manuals search

[http://tv.somanuals.com](http://tv.somanuals.com/)